### **TMS**

# **(Transportation Management System) Parental user manual**

**Version: 1.8**

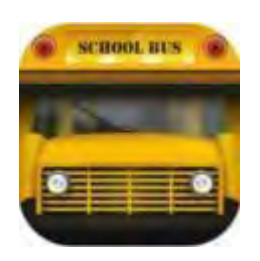

#### **Contents**

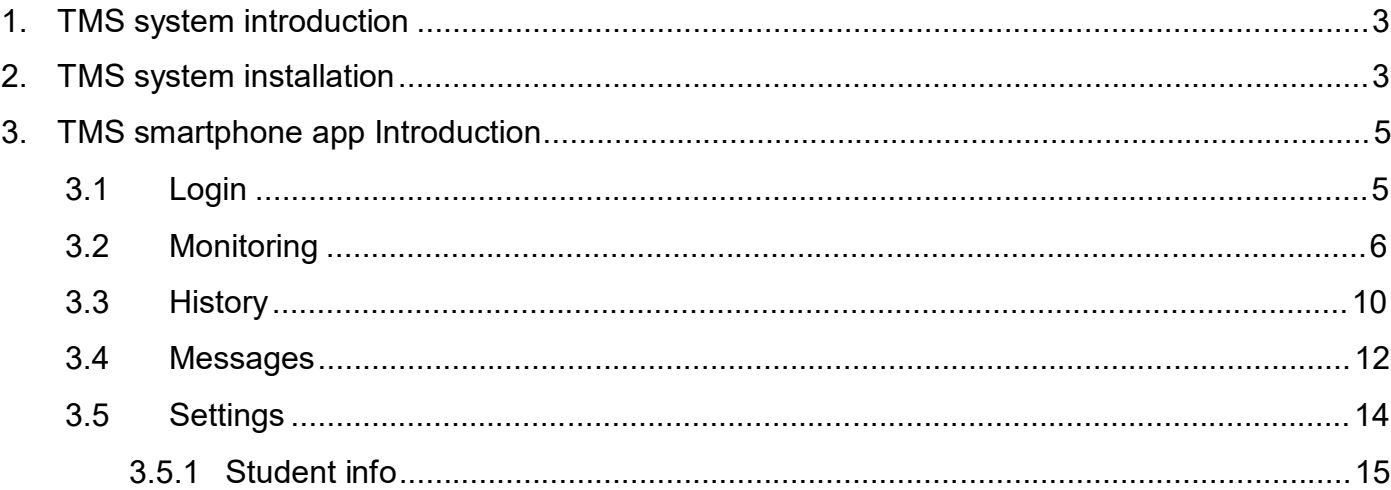

### **1. TMS system introduction**

Welcome to the Transportation Management System (TMS).

The TMS system allows users to obtain real-time and historical data pertaining to their child's ridership on buses. Users can search for the location of the bus in real time, review historical data from the past week, as well as receive up to date communications from the transportation office In TMS, you can look for the line number of the bus that your child is riding, get the real-time position of the bus, look for his or her riding history within the past a week, and also can receive messages from the Transportation Office. All the data collected is based on the student who is swiping the card when he or she gets on and off of the bus.

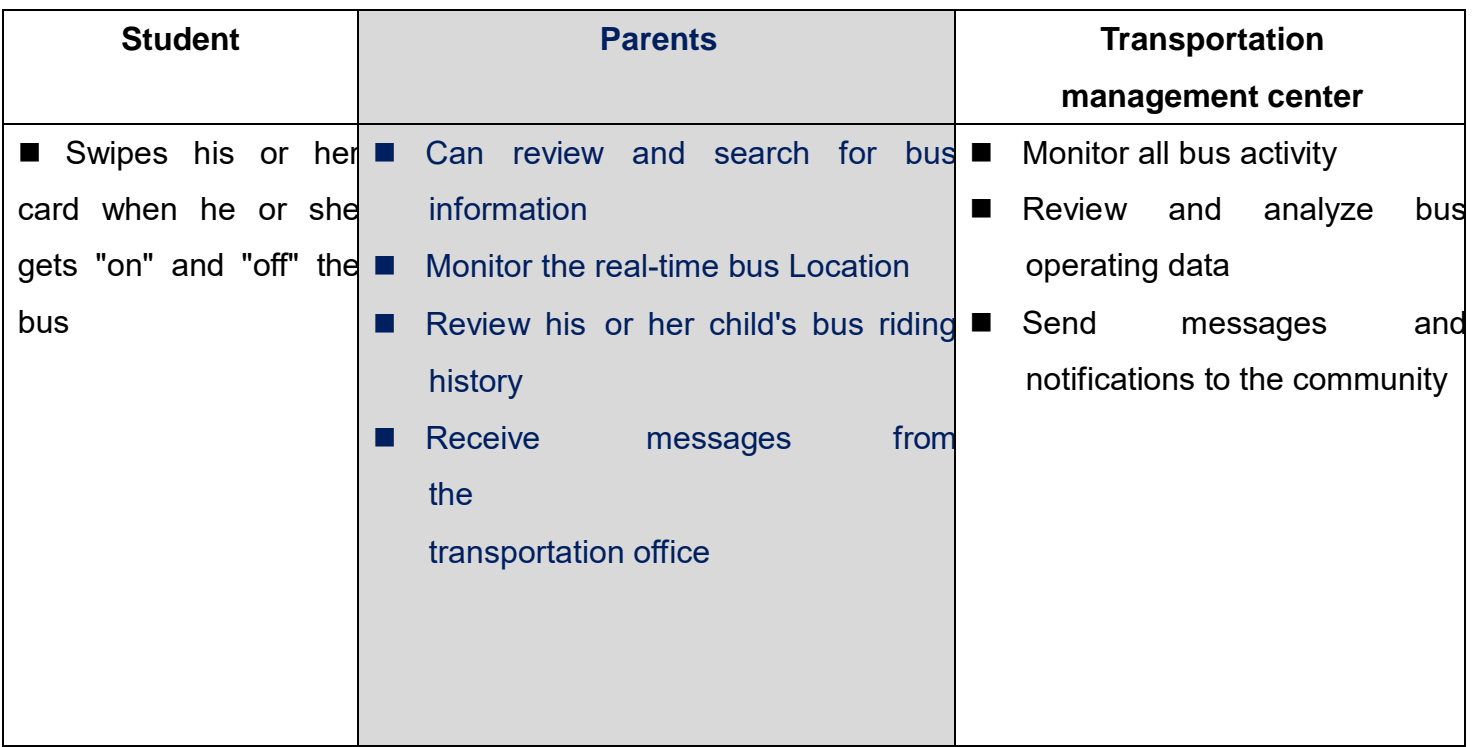

The functions of the different roles are listed below:

# **2. TMS system installation**

The TMS system can be accessed in two ways. One is through the web-based portal and the other is through the smartphone App.

- 1) Using a PC or MAC, you can use access the web-based portal using internet browsers such as: IE, Firefox, Chrome or Safari and log into the system at the following URL: <http://stms.g-bos.cn/>
- 2) For mobile devices, you need to install the appropriate App for either your Android or IOS. **Note:** For Android devices, you can scan the following QR code to download and install the App.

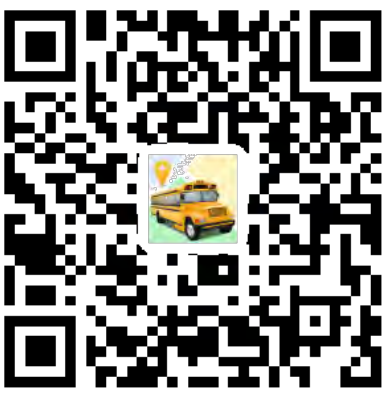

Pic. 1 QR Code for Android App

For IOS devices, you can search for the name "TMS" in the Apple App store, and then to download and install the App to your IOS device. Or you can scan the following QR code to download and install the App.

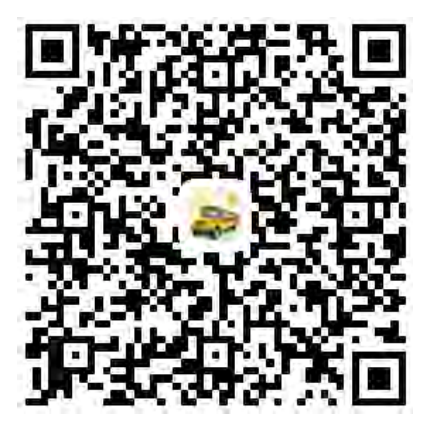

Pic. 2 QR Code for IOS App

# **3. TMS smartphone app Introduction**

#### **3.1 Login**

From the login page, you need to enter account and password. The first users need to SIGN UP. If forget your password, click the FORGET PASSWORD. Both register and reset are in the bottom.

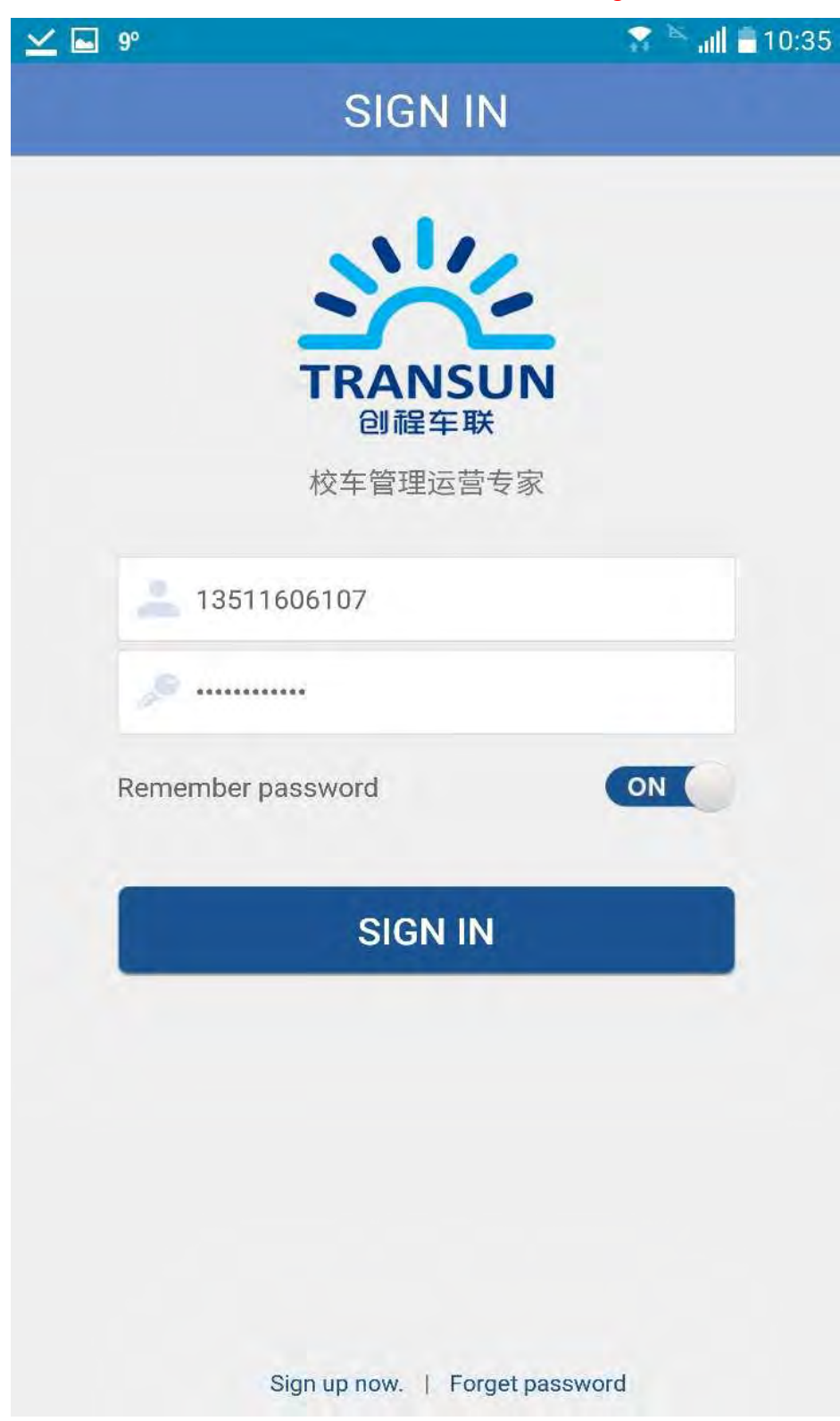

#### **3.2 Monitoring**

This feature allows you to view, in real time, the latest status of your child or children on the bus. If your child or children are not on the bus, it will show the location of the latest swiping card of today. Once your child or children have gotten "on" or "off" the bus you can check this status from the history page.

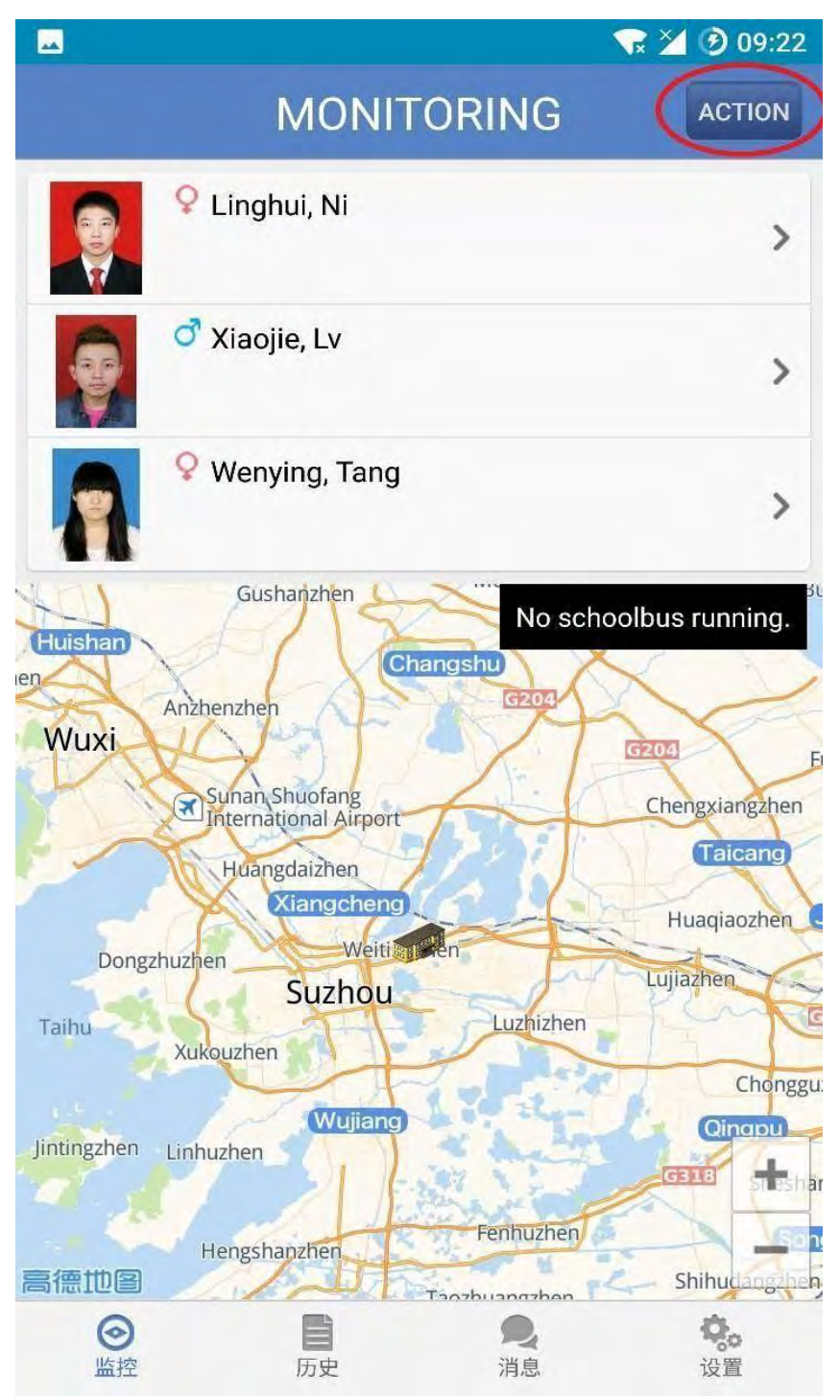

Get on the bus and swipe the card. If the green arrow  $\|\cdot\|$  is displayed, it means child has got on

the bus and swiped the card, you can click this to look up the map, if the green arrow is not displayed, it means child has got off the bus or not on the bus, and you can't click this.

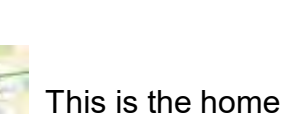

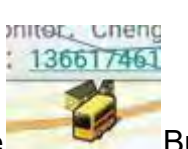

Bus Icon is the position.

The school is behind Bus Icon.

**Click Action to apply for absence and parents-pick.**

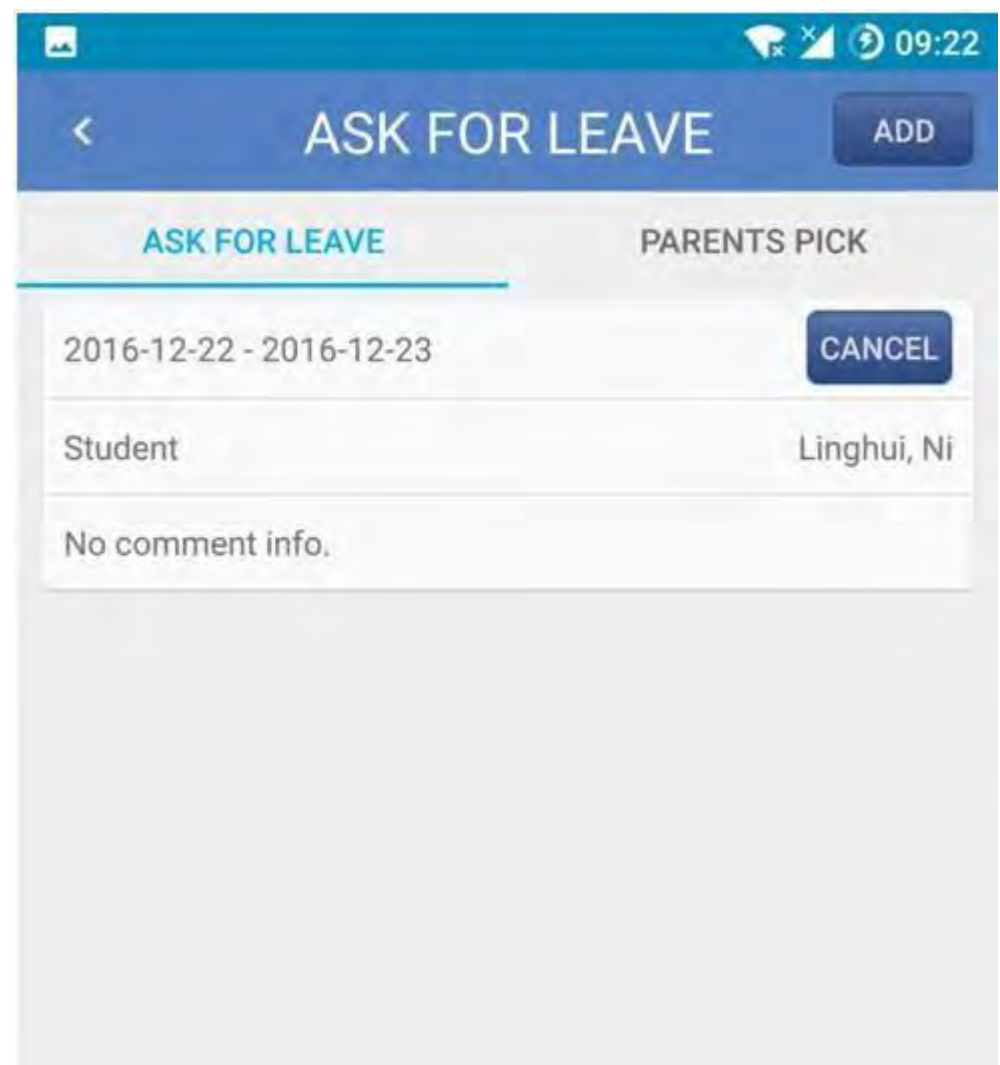

Click the ADD button to apply for absence and pick students. If you want to cancel an existed application, click the CANCEL button.

This is the ADD interface. Parents can select the start and end date and the students. If you have any comment, write in the blank.

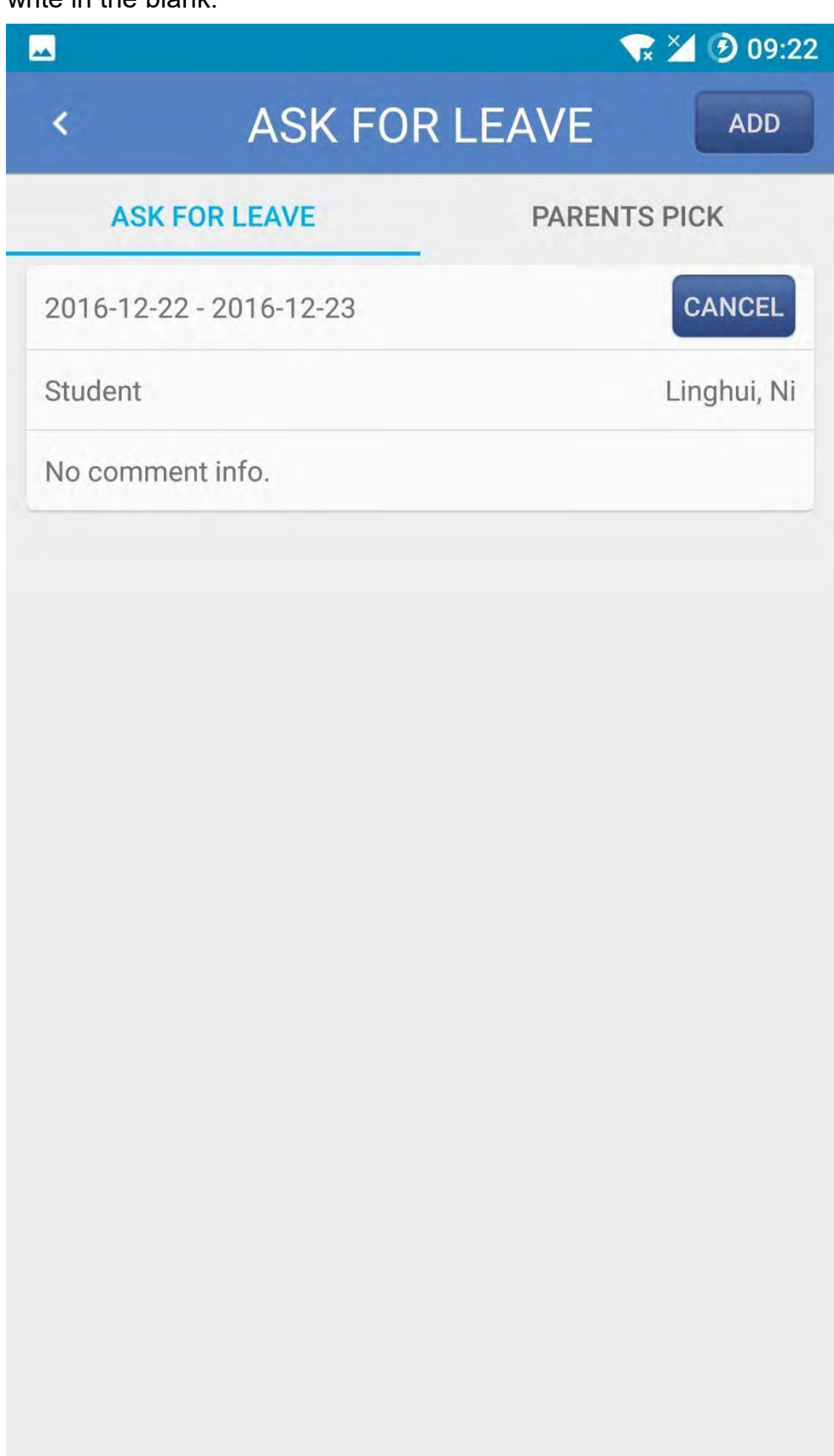

#### **Monitoring Page**

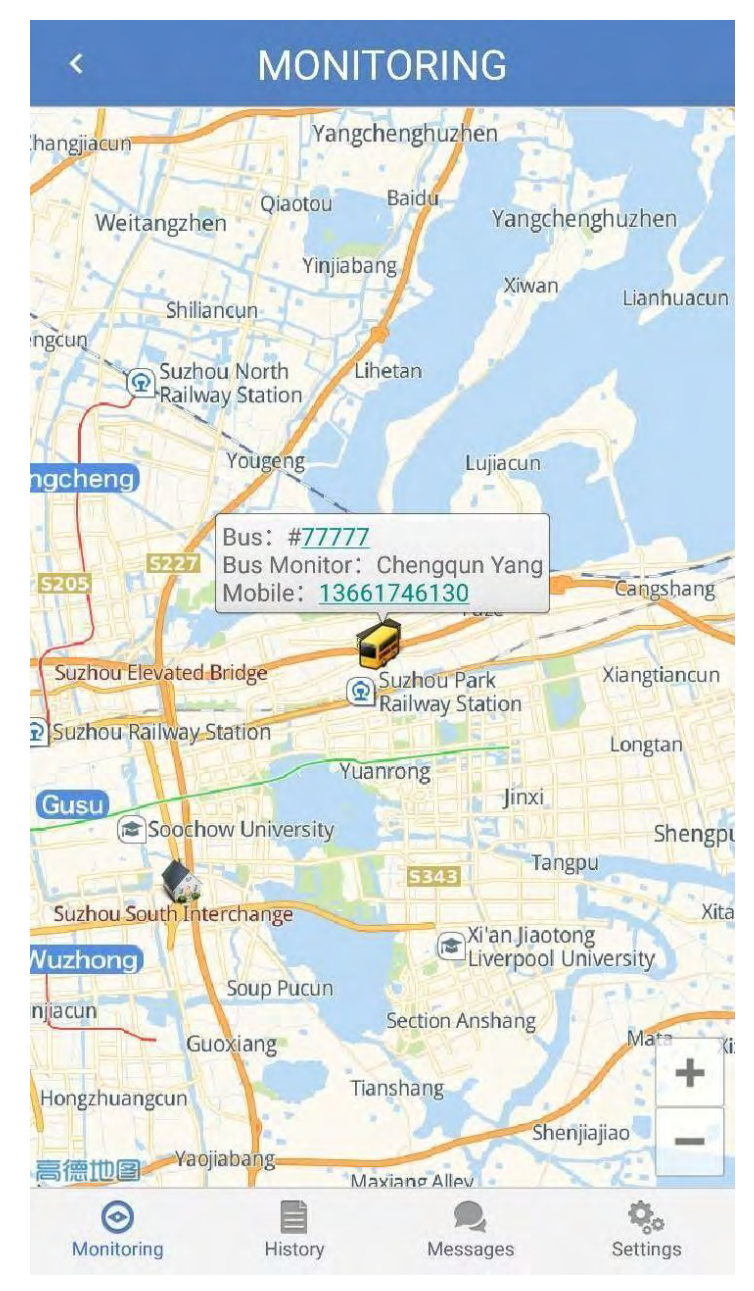

Bus: #77777 This is bus line number.

**HOME Icon** is student's regular drop-off location and can be clicked for more information.

Bus Icon is the current location of the bus.

#### **3.3 History**

The history page allows you to review the recorded data for your child or children for the past seven days.

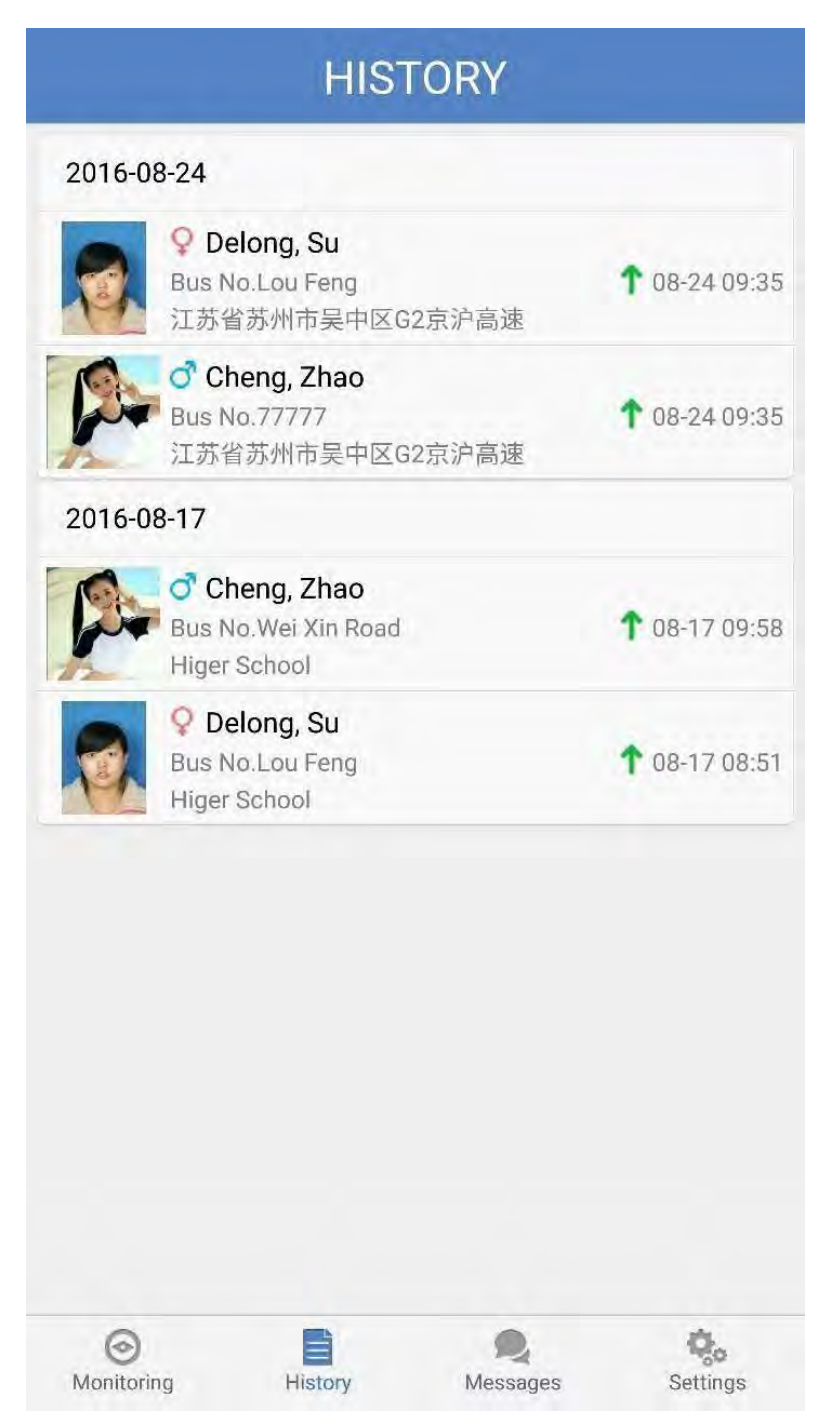

Green arrow indicates the time the student got "on" the bus

Red arrow indicates the time the student got "off" the bus

Bus No. Wei Xin Road Higer School

Indicates the name of the station where the student got "on" or "off" the bus

During running times you can also look-up the real-time position of the bus by clicking the bus icon on the map. This will provide the current location of the bus on its route.

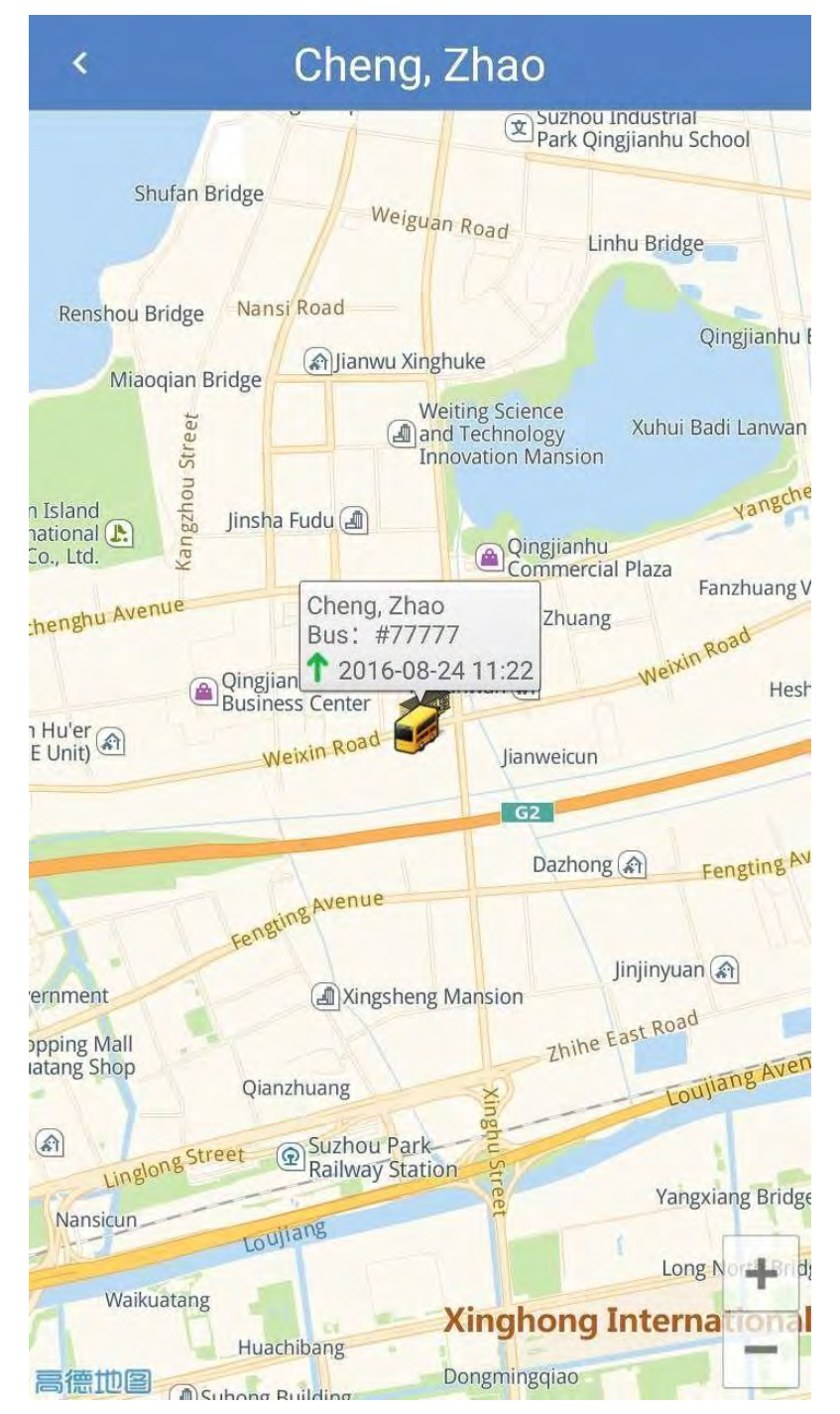

#### **3.4 Messages**

You can review transportation office messages from the Messages page.

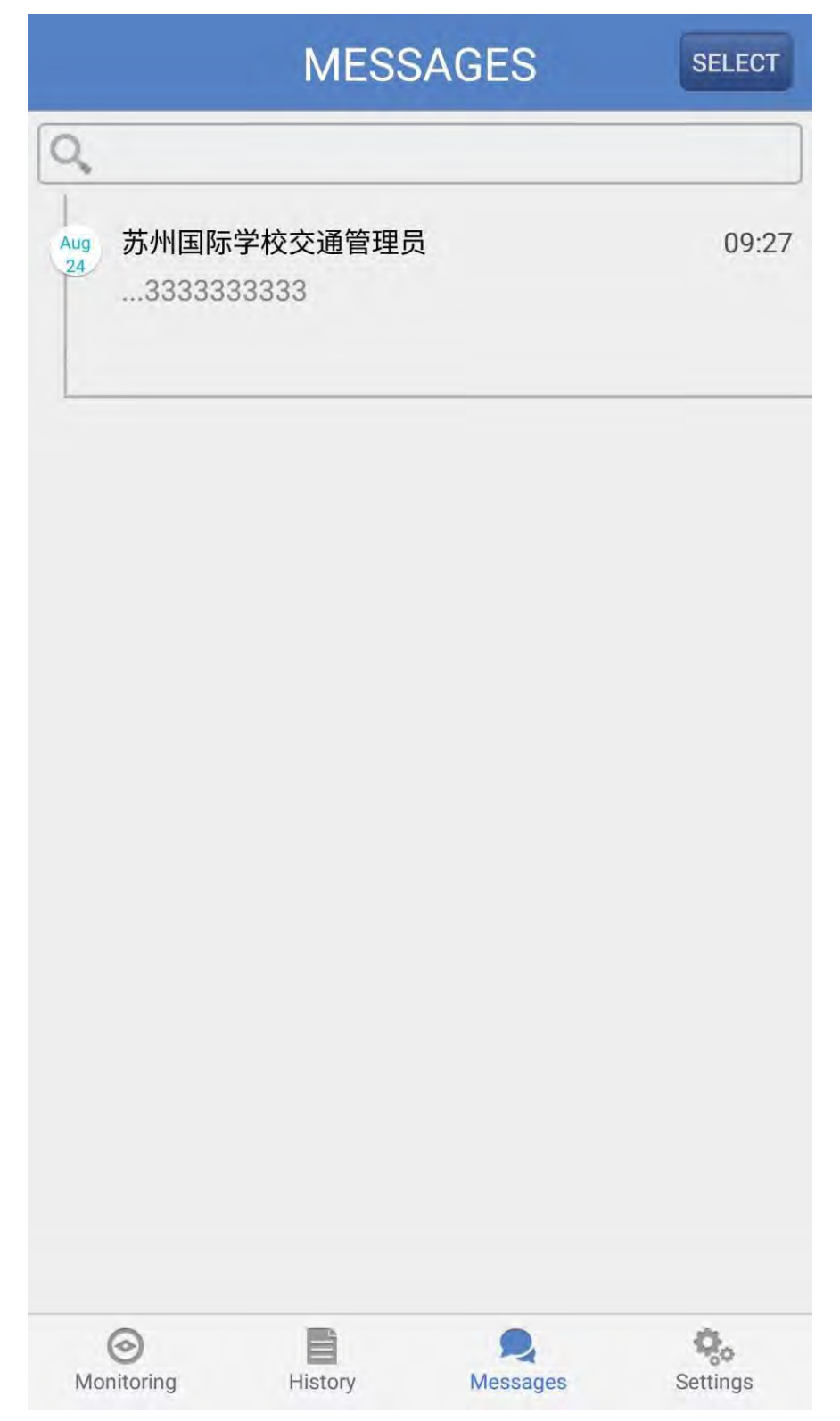

## **Messages**

**DELETE** 

Sender: 苏州国际学校交通管理员

Receipt time: 2016-08-24 09:27:21

...3333333333

 $\checkmark$ 

#### **3.5 Settings**

On the settings page, you can look up your child's or children's information, turn on/off the messaging function, check and update the software version and change the system default language option.

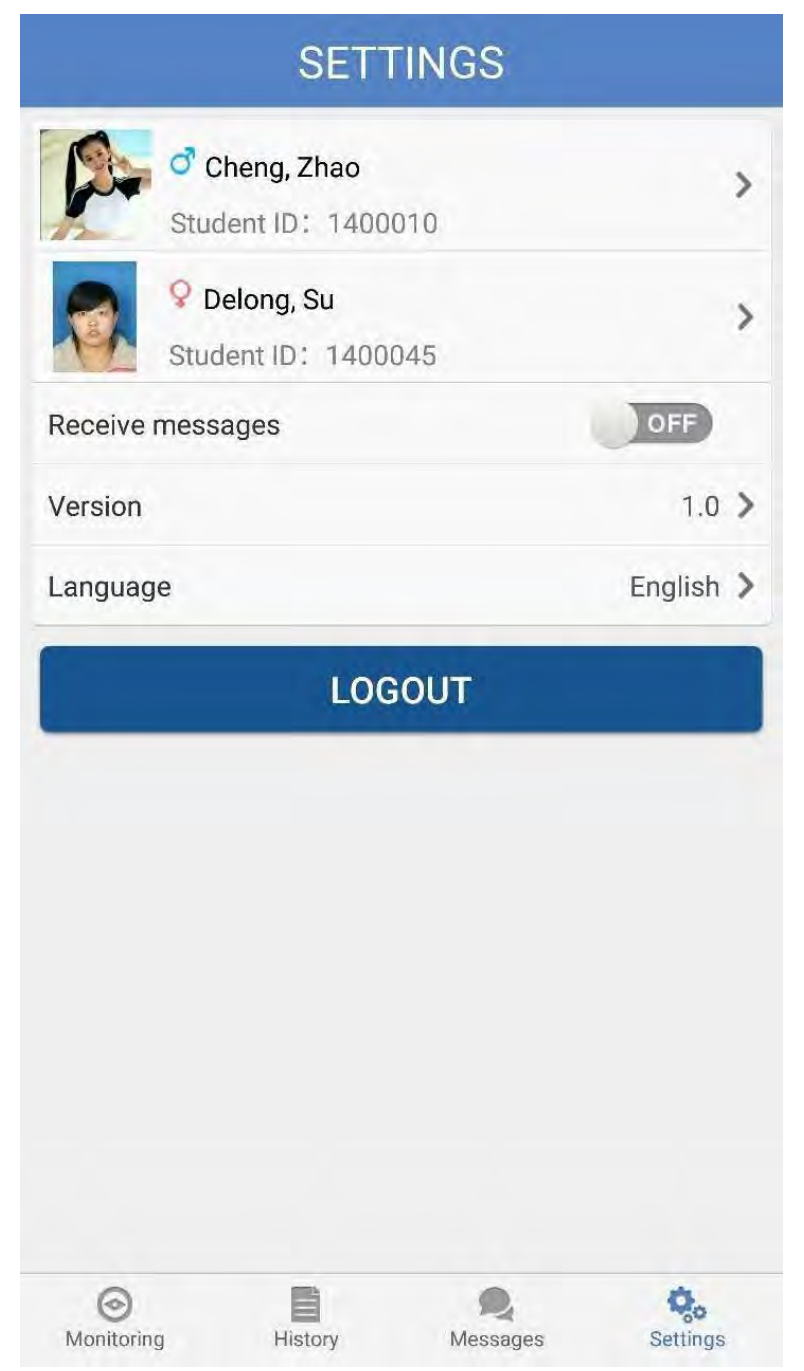

Click the student name to review student information

#### **3.5.1 Student info**

You can use this page to review student information in the system by clicking on the student's name.

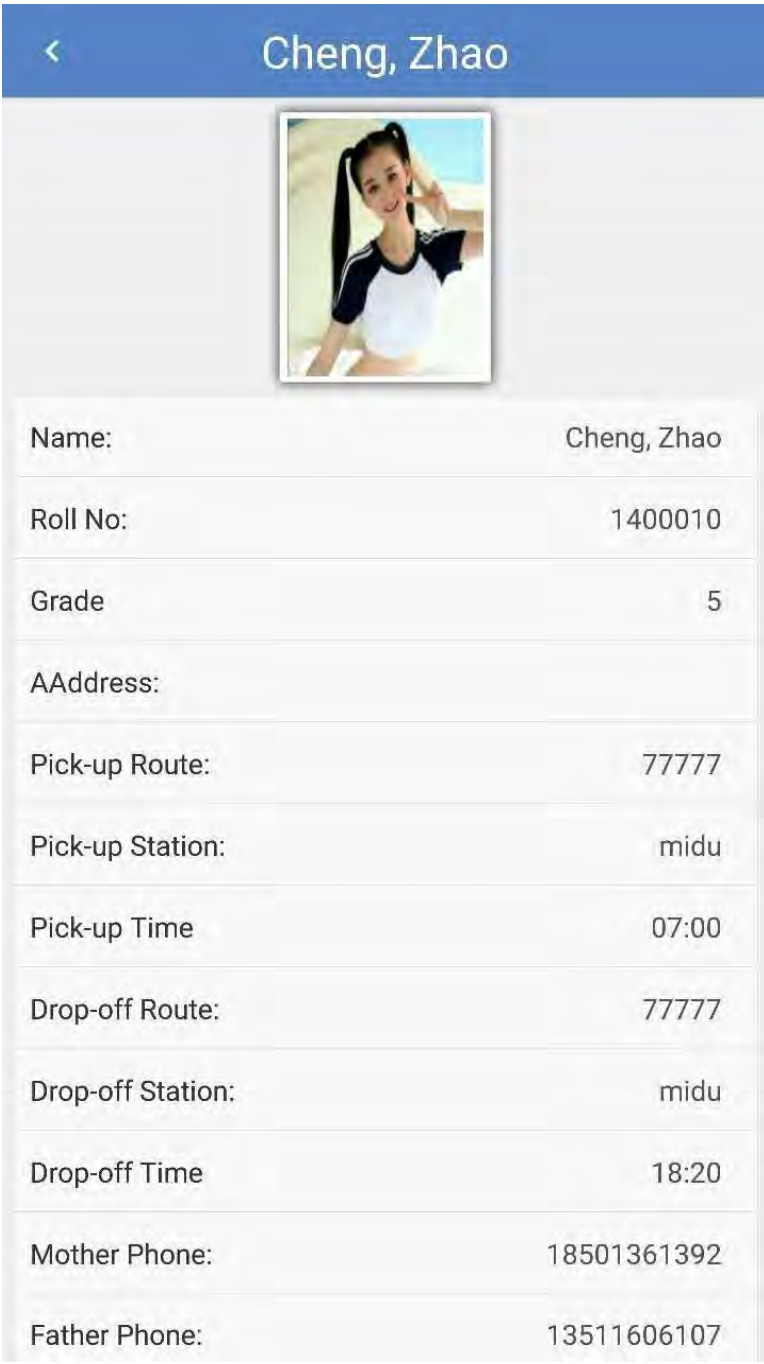

Pic.13 Student information